## SUPSI

# Introduction to IT Services Student Services | DACD 14.08.2023

Windows

english

**Configuring WiFi network** 

Connecting to network drives

**Connecting to network printers** 

**Configuring VPN** 

**Accounts SUPSI** 

**Print credits** 

**Useful information** 

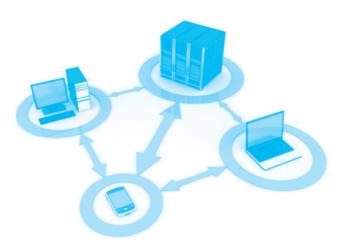

#### **Configuring WiFi network**

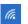

Click the wifi icon (at the bottom right) and select the SUPSI network, check the box **connect automatically** and then click on **connect**.

Enter your SUPSI domain account credentials:

username: name.lastname@supsi.ch1

password: network pwd

### **Connecting to network drives and printers**

Configure the network drive SUPSI, Home, Didattica and Temporary<sup>2</sup>:

→ guide pdf

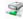

#### Home drive

Personal home network drive with 1GB of space.

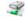

#### Didattica

Share network drive between teachers, students and collaborators of various Bachelors.

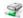

#### Temporary

Space for digital scans and data exchange Attention: no backup for this network drive.

#### **Connecting to network printers**

Install SUPSI network printers using the "Papercut Print Deploy" application:

→ guide pdf

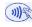

To start printing, place your card on the MFP.

Printing on plotter starts automatically, without badge.

List of Campus Network Printers:

→ Printers DACD pdf

#### **Configuring private network VPN**

A VPN (virtual private network) is a network that creates a virtual bridge between users (you for example) and a server (located anywhere).

A virtual private network (VPN) SUPSI allows authorized users to connect personal PCs to the school network, (for example from home network). Access is private and you must use your SUPSI account credentials (username and password) to gain access.

→ guide pdf

#### **Accounts SUPSI**

The account SUPSI is visible from the student portal profile; for security reasons, the temporary password has a limited duration and will be disabled during regular security checks, after which it can no longer be used to access SUPSI systems.

To change the temporary password, SUPSI account and e-mail (the password is changed for both):

- → https://password.supsi.ch
- → https://netid.supsi.ch/go (Net-ID account)

The Net-ID account is used to access other services such as SWITCH-Drive.

Once changed, this temporary password will no longer be valid and the new one will be known only to you; never communicate it to third parties, not even within SUPSI.

For some online services that use the SUPSI account (portale studenti, portale collaboratori, MS Teams, iCorsi...) an additional authentication factor is required. Set your authentication factors on the page

→ https://mfa.supsi.ch/

For the complete guide and frequently asked questions see this page

→ https://si.supsi.ch/cms/mfa

#### IT support:

→ https://helpit.supsi.ch

#### **Print credits**

Color Printer A4: 0.40 chf/copy Color Printer A3: 0.80 chf/copy Printer b/n A4: 0.10 chf/copy Printer b/n A3: 0.20 chf /copy

Plotter color: 5.00 chf/linear meter Plotter b/n: 2.00 chf/linear meter

You can check your credit prints at the following online link (page visible only within the SUPSI network):

→ https://papercut.supsi.ch

username: name.lastname@supsi.ch1

password: network pwd

For recharging credit prints go to the main menu from papercut.supsi.ch and select "Aggiungi credito di stampa" (PayPal) or "Ricarica credito" (credit card, postcard).

#### **Useful information**

Helpdesk office Office A0.04, ground floor

**IT DACD Service** 

Portal support: → https://helpit.supsi.ch

Opening hours: monday tuesday-Friday

13:00 - 15:00

#### Free Software

Antivirus AVG (Win and Mac) → https://www.avg.com Bitdefender (Mac) → https://www.bitdefender.com/ solutions/virus-scanner-for-mac.html AutoCAD → https://www.autodesk.com/education ArchiCAD → https://myarchicad.com

#### Discounts notebook and software for students

Neptun → https://www.projektneptun.ch Adobe Education → https://www.adobe.com/ch\_it/creativecloud/buy/students.html Poseidon → https://www.epfl.ch

In some cases is different from your first and last name check your account

<sup>&</sup>lt;sup>2</sup> VPN must be enabled to connect network disks from an external network